# **Guide de l'utilisateur des plages braille éphémère Focus 14, 40 et 80 Blue cinquième génération**

Freedom Scientific Inc.

PUBLIÉ PAR Freedom Scientific Inc 11800 31st Court North St. Petersburg, Floride 33716-1805 États-Unis d'Amérique http://www.freedomscientific.com

Les informations présentes dans ce document peuvent être modifiées sans préavis. La reproduction ou la diffusion de tout ou partie de cette publication, sous toutes ses formes, par des moyens électroniques ou mécaniques, est interdite, quel qu'en soit l'usage, sans un accord express écrit de Freedom Scientific.

Copyright © 2018 par Freedom Scientific, tous droits réservés.

JAWS est une marque déposée de Freedom Scientific aux États-Unis et dans d'autres pays. Microsoft et Windows sont des marques déposées aux États-Unis et dans d'autres pays.

#### **Table des matières**

- [Introduction](#page-0-0)
- [Préavis important](#page-1-0)
- [Que trouve-t-on dans le carton](#page-1-1) ?
- **[Description](#page-1-2)**
- [Batterie interne](#page-4-0)
- [Connexion de la Focus](#page-5-0)
- [Installation du pilote de la plage braille Focus Blue](#page-5-1)
- [Configuration de la connexion USB](#page-6-0)
- [Configuration de la connexion Bluetooth](#page-6-1)
- [Partenariat avec un appareil mobile](#page-8-0)
- [Changement de connexion active](#page-8-1)
- [Utilisation de la Focus Blue avec JAWS](#page-8-2)
- [Verrouillage du clavier braille](#page-10-0)
- [Menu de configuration de l'afficheur](#page-11-0)
- [Utilisation du Bloc-notes](#page-14-0)
- [Insérer une carte micro-SD](#page-19-0)
- [Mode diagnostique](#page-19-1)
- [Résolution de problèmes](#page-21-0)
- [Considérations concernant l'environnement](#page-22-0)
- [Service après-vente et support technique](#page-22-1)
- [Garantie](#page-22-2)

# <span id="page-0-0"></span>**Introduction**

La cinquième génération de la plage braille éphémère Focus Blue offre une interface tactile et compacte à votre ordinateur. Utilisée avec un logiciel de lecture d'écran comme JAWS® pour Windows, la Focus Blue améliorera votre expérience informatique.

La Focus Blue inclut les caractéristiques suivantes :

- 14, 40 ou 80 cellules braille
- Un bouton curseur-éclair au-dessus de chaque cellule braille
- Un clavier braille de type Perkins à 8 touches
- Deux boutons de défilement, deux barres à bascule, deux boutons sélecteurs, deux boutons Shift et (sur la Focus 80 seulement) 4 boutons de défilement à bascule
- Un bouton à bascule et un bouton mode à chaque extrémité de la plage pour naviguer rapidement dans les fichiers, les listes et les menus
- Un bouton menu, idéalement placé au centre de l'appareil, au-dessus des boutons curseur-éclair, pour accéder rapidement au calendrier, à l'horloge, aux connexions Bluetooth et à d'autres fonctionnalités
- Un Bloc-notes interne pour prendre des notes et lire des livres au format BRF U.S.
- Une carte micro-SD jusqu'à 32 Go
- Des cellules d'état configurables à chaque extrémité de la plage
- Une connexion USB à un ordinateur
- Connexion sans fil Bluetooth® permettant la connexion simultanée de cinq appareils
- Fonctionnement avec certains téléphones cellulaires et d'autres appareils mobiles moyennant l'utilisation de logiciel de lecture d'écran développés par d'autres fabricants

# <span id="page-1-0"></span>**Préavis important**

Cet appareil ne contient aucun composant réparable par l'utilisateur. Toute tentative non autorisée de réparation ou de remplacement des composants en ouvrant le boîtier de l'appareil provoquera la perte du bénéfice de la garantie.

#### <span id="page-1-1"></span>**Que trouve-t-on dans le carton ?**

- Un afficheur braille Focus Blue de cinquième génération
- Un adaptateur secteur
- Un câble USB
- CD d'accompagnement
- Support

# <span id="page-1-2"></span>**Description**

Sur le côté gauche de la plage, en allant de l'avant vers l'arrière, vous trouvez le port micro-SD qui contient une carte micro-SD, le bouton Marche/Arrêt et un port micro-USB de type C. Le port USB vous permet de connecter l'appareil à un ordinateur au moyen du câble USB fourni ou de le brancher à l'adaptateur secteur.

Les cellules braille éphémère sont situés à l'avant de l'appareil. Un bouton curseuréclair se trouve au-dessus de chaque cellule braille. À chaque extrémité de la plage braille se trouve un bouton à bascule pour faciliter votre navigation. Au-dessus de chaque bouton à bascule se trouve un bouton mode qui permet de choisir l'un des modes de navigation.

Placé juste au-dessus des boutons curseur-éclair, on trouve le clavier braille, composé de 8 touches ressemblant à celles qu'on trouve sur les machines Perkins à écrire le braille. À partir du centre, les touches de gauche sont les suivantes : Le point 1 sous votre index, le point 2 sous votre majeur, le point 3 sous votre annulaire et le point 7 sous votre auriculaire. La partie droite contient : Le point 4 sous votre index, le point 5 sous votre majeur, le point 6 sous votre annulaire et le point 8 sous votre auriculaire. Ces touches servent à saisir du texte et à taper des commandes. Entre les points 1 et 4, nous avons ajouté un bouton menu qui est utilisé pour accéder au menu de configuration de la Focus, ainsi que pour afficher les informations d'état de la Focus lorsqu'une connexion est active. Au centre de l'appareil, sur le dessus, devant l'afficheur, se trouve la **BARRE ESPACE**. Cette touche s'utilise en combinaison avec d'autres touches pour générer des commandes. Une commande composée à l'aide de la BARRE ESPACE est souvent dénommée ACCORD. Par exemple, **ACCORD L** ou **ACCORD POINTS 1-2-3**.

Sur la tranche de l'appareil située face à vous, vous trouvez les commandes suivantes, de la gauche vers la droite. L'ordre de ces commandes varie légèrement selon le modèle de Focus dont vous disposez.

- **Focus 14 :** Bouton sélecteur gauche, barre à bascule gauche, bouton de défilement gauche, Shift gauche, Shift droite, bouton de défilement droite, barre à bascule droite et bouton sélecteur droite
- **Focus 40 :** Bouton de défilement gauche, barre à bascule gauche, bouton sélecteur gauche, Shift gauche, Shift droite, bouton sélecteur droite, barre à bascule droite et bouton de défilement droite
- **Focus 80 :** Bouton de défilement gauche, barre à bascule gauche, bouton sélecteur gauche, deux boutons de défilement à bascule gauche, Shift gauche, Shift droite, deux boutons de défilement à bascule droit, bouton sélecteur droite, barre à bascule droite et bouton de défilement droite

**Note :** Les sections suivantes décrivent le comportement de ces boutons si vous utilisez votre Focus Blue avec JAWS. Si vous décidez d'utiliser votre Focus avec une autre revue d'écran sur un ordinateur ou un appareil mobile, reportez-vous à la documentation qui accompagne cette revue d'écran car les commandes sont peutêtre différentes de celles que nous utilisons dans JAWS.

## **Boutons à bascule et boutons mode**

Les boutons à bascule vous permettent de vous déplacer très vite dans un fichier, une boîte de dialogue, une liste ou un menu. Dans un fichier, vous pouvez vous déplacer par ligne, phrase, paragraphe ou faire défiler le texte par plage braille. Pour choisir un autre mode de navigation, appuyez sur le bouton **mode** situé juste à l'arrière du bouton à bascule. Dans une boîte de dialogue, ils vous permettent de vous déplacer de commande en commande et éventuellement de modifier leur état.

Dans un menu, vous pouvez faire défiler les commandes. Vous pouvez aussi complètement désactiver les boutons à bascule en appuyant simultanément sur le bouton **mode gauche** ou **droite** avec la **BARRE ESPACE**. Refaites un **ACCORD mode gauche** ou **droite** pour réactiver les boutons à bascule.

## **Boutons de défilement**

Ces boutons de défilement vers la gauche ou la droite avancent ou reculent d'une longueur de plage braille, ce qui vous permet de lire du texte. Appuyez sur le **bouton de défilement gauche**, celui qui porte une double flèche vers la gauche en relief, pour vous déplacer vers la gauche ; appuyez sur le **bouton de défilement droite**, celui qui porte une double flèche vers la droite en relief, pour avancer vers la droite. Si vous utilisez JAWS, le fonctionnement des boutons de défilement peut être inversé, de sorte que vous alliez vers l'avant si vous appuyez sur le **bouton de défilement gauche** et vers l'arrière si vous appuyez sur le **bouton de défilement droite**. Pour activer le défilement inversé avec JAWS, ouvrez le Centre des paramètres, tapez "inversé" sans les guillemets, puis activez l'option Boutons de navigation inversés.

## **Barres à bascule**

Ces barres permettent d'aller à la ligne suivante ou à la ligne précédente. Appuyez sur le haut de la barre pour remonter d'une ligne ; appuyez sur le bas de la barre pour descendre d'une ligne. En combinaison avec une touche de défilement, la barre permet d'amener l'afficheur braille au début ou à la fin de la ligne sur laquelle le curseur se trouve. Appuyez sur une touche de défilement ainsi que sur le haut d'une barre à bascule pour aller au début de la ligne. Appuyez sur un bouton de défilement ainsi que sur le bas d'une barre à bascule pour afficher la fin de la ligne.

## **Boutons sélecteurs**

Utilisés seuls, ces boutons sélecteur, de forme concave, contrôlent la fonction de défilement automatique. Appuyez en même temps sur les deux **boutons sélecteurs** pour activer ou désactiver le défilement automatique. Appuyez sur le **bouton sélecteur gauche** pour diminuer la vitesse du défilement automatique ou sur le **bouton sélecteur droite** pour l'augmenter.

En combinaison avec d'autres touches, ils ont de multiples fonctions. Par exemple, l'appui sur un **bouton sélecteur** et le haut ou le bas d'une barre à bascule exécute la commande page précédente ou page suivante. Vous pouvez aussi appuyer sur l'un des **boutons sélecteurs** avec le **bouton de défilement droite** ou **gauche** pour aller au début ou à la fin du fichier.

## **Boutons de défilement à bascule (Focus 80 seulement)**

Ces quatres boutons de défilement à bascule, propres aux afficheurs Focus 80, constituent deux boutons de défilement supplémentaires. Cependant, elles se manipulent comme les barres à bascule: si vous appuyez vers le haut, la plage revient en arrière, si vous appuyez vers le bas, la plage va vers l'avant.

## **Boutons Shift**

Les touches Shift sont utilisées en combinaison avec la BARRE ESPACE, le clavier braille et d'autres boutons pour générer des commandes. Par exemple, avec JAWS, vous pouvez appuyer sur **Shift gauche + POINT 4** ou sur **POINT 1** pour sélectionner la ligne suivante ou précédente dans un document.

## **Boutons curseur-éclair**

Un bouton curseur-éclair se trouve au-dessus de chaque cellule braille. Appuyer sur une touche **curseur-éclair** pour déplacer le curseur vers cet endroit ou sélectionner un lien dans une page web ou un courriel. En mode ligne, appuyer sur une touche **curseur-éclair** pour ouvrir un menu ou sélectionner des options de menu.

Appuyez sur le **bouton de défilement gauche** ou **droite** et maintenez-le enfoncé, puis appuyez sur un bouton **curseur-éclair** pour simuler un clic droit à cette position.

Vous pouvez aussi utiliser les boutons curseur-éclair pour sélectionner du texte dans un document. Pour sélectionner en utilisant les boutons curseur-éclair, appuyez et maintenez enfoncé **Shift gauche** puis appuyez sur le bouton **curseur-éclair** pour définir l'emplacement où vous voulez commencer la sélection. Relâchez les deux touches. Déplacez-vous à l'endroit où vous voulez terminer la sélection et appuyez sur **Shift gauche** et sur le bouton **curseur-éclair** à cet endroit. Vous pouvez utiliser toutes les touches de déplacement pour vous rendre à l'endroit que vous voulez définir comme la fin de la sélection, même les boutons à bascule.

## **Bouton Marche/Arrêt**

Ce bouton allume ou éteint l'appareil lorsqu'il n'est pas connecté par le port USB. Appuyez et maintenez-le enfoncé pendant environ 2 secondes pour l'allumer et appuyez et maintenez-le enfoncé pendant environ 3,5 secondes pour l'éteindre.

# <span id="page-4-0"></span>**Batterie interne**

La Focus Blue est équipée d'une batterie interne pour l'utilisation en Bluetooth. En connexion Bluetooth sur batterie, vous aurez une vingtaine d'heures d'utilisation. Pour consulter l'état de la batterie pendant que l'appareil est utilisé, appuyez sur le bouton **Menu** et vous aurez le pourcentage de la charge restante. Appuyez sur le bouton **sélecteur gauche** pour retourner au fonctionnement normal.

Lorsque vous atteignez 20%, 10% puis 5% de charge restante, un message vous invite à brancher l'appareil sur le secteur. Pour faire disparaître ce message, appuyez sur un bouton **curseur-éclair**. De plus, une fois que vous êtes passé sous le palier des 10%, les points 7 et 8 dans les cinq dernières cellules indiquent chaque pourcentage. Par exemple, si la charge restante n'est que de 1%, le point 8 est levé dans la dernière cellule.

Utilisez alors l'adaptateur secteur fourni avec l'appareil pour recharger la batterie. Il faut environ trois heures pour charger la batterie, même si vous utilisez le Bluetooth en même temps. Le temps de charge sera moindre si la batterie n'est pas totalement déchargée. Vous pouvez aussi la recharger en connectant l'appareil à un port USB de votre ordinateur. Cependant, le temps de charge sera plus important qu'avec l'adaptateur secteur. Utilisez toujours le câble fourni. À mesure que la charge augmente, l'indicateur de charge, un cercle de points, s'affiche à droite du pourcentage de charge jusqu'à ce que les 100% soient atteints. Vous pouvez continuer à utiliser la Focus pendant qu'elle se charge.

**Attention :** Aucune pièce ne peut être réparée par l'utilisateur. Risque de choc électrique, courant de haute tension.

# <span id="page-5-0"></span>**Connexion de la Focus**

Votre Focus Blue se connecte soit en USB au moyen du câble fourni, soit au moyen d'une liaison sans fil Bluetooth. Si vous vous connectez en USB, la plage est alimentée en courant électrique à partir de l'ordinateur par le câble de connexion. Cela recharge aussi la batterie interne. Dès que vous branchez la Focus à un ordinateur, la plage se met toute seule en marche. Si vous débranchez le câble USB la plage s'éteint automatiquement.

Le Bluetooth est une technologie sans fil à faible portée. Les appareils Bluetooth sont à même de communiquer entre eux sur une distance d'environ 10 mètres sans qu'il y ait besoin de la connexion physique d'un câble. Si vous utilisez une connexion sans fil Bluetooth, cela signifie que vous pouvez oublier les contraintes liées au câble et vous relaxer dans votre fauteuil, tout en travaillant avec votre Focus grâce à son clavier et à son afficheur braille.

Pour utiliser le Bluetooth, vous devez établir un partenariat entre votre plage et un ordinateur compatible. Beaucoup d'ordinateurs d'aujourd'hui, notamment les notebooks, mais aussi les téléphones portables, sont munis de dispositifs Bluetooth. Mais il faut vérifier car certains ordinateurs de bureau n'offrent pas cette option. Si vous voulez utiliser le Bluetooth mais que votre ordinateur ne prévoit pas cette possibilité, vous pouvez acheter une clé Bluetooth à installer sur votre ordinateur dans un port USB et qui rendra celui-ci compatible. N'oubliez pas d'installer aussi les pilotes de périphériques de cette clé Bluetooth. Reportez-vous à la documentation qui accompagne votre matériel pour savoir si le Bluetooth est convenablement configuré.

La Focus Blue supporte jusqu'à cinq connexions Bluetooth simultanées et une connexion USB. Cela veut dire que vous pouvez utiliser la Focus en USB avec votre ordinateur de bureau et utiliser en même temps une connexion Bluetooth avec votre téléphone portable et une autre avec votre tablette. Reportez-vous à la section [Connexions](#page-13-0) plus loin dans ce manuel pour en savoir plus sur la gestion des connexions actives.

## <span id="page-5-1"></span>**Installation du pilote de la plage braille Focus Blue**

JAWS, pendant son installation, installe automatiquement les fichiers nécessaires à l'utilisation de la Focus Blue. Mais si vous pensez utiliser la Focus avec un autre

lecteur d'écran, vous devez installer le pilote fourni sur le CD d'accompagnement en procédant comme suit :

**Note :** Veillez à bien déconnecter la Focus de votre ordinateur avant de vous lancer dans cette procédure. Si la Focus reste connectée, l'opération ne pourra pas aller à son terme et la Focus ne sera pas entièrement fonctionnelle.

- 1. Insérez le CD d'accompagnement. Lorsque la boîte de dialogue de Freedom Scientific apparaît, choisissez d'installer les pilotes Windows. Vous entendrez une série de clics pendant l'installation du pilote.
- 2. Une fois l'installation terminée, choisissez le bouton OK pour redémarrer votre ordinateur.

## <span id="page-6-0"></span>**Configuration de la connexion USB**

Pour configurer la connexion USB et utiliser votre Focus avec JAWS, procédez comme suit :

**Note :** Si vous utilisez un logiciel de revue d'écran provenant d'un autre éditeur, reportez-vous à la documentation qui accompagne cette revue d'écran car la procédure peut ne pas être la même.

- 1. Établissez une connexion USB entre la Focus et l'ordinateur en utilisant le câble fourni.
- 2. Windows détecte alors l'afficheur braille et installe les pilotes nécessaires.
- 3. Une fois que Windows a confirmé que les pilotes de votre matériel ont bien été installés, quittez puis relancez JAWS. JAWS détecte automatiquement votre Focus et l'utilise.

## <span id="page-6-1"></span>**Configuration de la connexion Bluetooth**

Pour utiliser votre Focus Blue via Bluetooth avec JAWS, il est nécessaire d'établir d'abord un partenariat Bluetooth entre l'ordinateur et votre plage braille.

Pour établir un partenariat Bluetooth entre la Focus et votre ordinateur, procédez comme suit :

- 1. Assurez-vous que la fonction Bluetooth soit activée sur l'ordinateur sur lequel JAWS est exécuté. Si vous utilisez un adaptateur Bluetooth externe en USB, insérez-le et assurez-vous qu'il est détecté correctement.
- 2. Mettez la Focus en marche. L'heure et le niveau de la batterie sont affichés.
- 3. Sur votre ordinateur, ouvrez le Panneau de configuration et tapez "Bluetooth" dans la zone de recherche.
- 4. Appuyez sur **TAB** pour aller au bouton Ajouter un périphérique Bluetooth et appuyez sur **ENTRÉE**. L'ordinateur se met alors à rechercher les appareils Bluetooth. Ceci peut prendre quelques secondes. Lorsque la recherche est terminée, vous vous trouvez dans la liste des périphériques.
- 5. Appuyez sur les **TOUCHES FLÉCHÉES** pour sélectionner votre appareil dans la liste, par exemple Focus 14 BT, Focus 40 BT ou Focus 80 BT, puis

appuyez sur **ENTRÉE**. Si la Focus n'a pas été trouvée, assurez-vous qu'elle est en fonctionnement, puis choisissez le bouton Réessayer.

6. Lorsqu'on vous demande d'entrer un code de couplage, tapez 0000 dans le champ d'édition, puis appuyez sur **ENTRÉE** pour finir de créer le partenariat.

Vous devez maintenant configurer JAWS pour utiliser cette connexion Bluetooth. Notez qu'il est inutile d'établir d'abord une connexion USB pour pouvoir utiliser la connexion Bluetooth. Si vous n'avez pas encore établi une connexion USB pour votre afficheur Focus, procédez comme suit :

**Note :** Si vous utilisez un logiciel de revue d'écran provenant d'un autre éditeur, reportez-vous à la documentation qui accompagne cette revue d'écran car la procédure peut ne pas être la même.

- 1. Appuyez sur **INSERT + J** pour ouvrir la fenêtre de l'application JAWS.
- 2. Appuyez sur **ALT + O** pour ouvrir le menu Options puis sélectionnez Braille pour ouvrir la boîte de dialogue Options braille de base.
- 3. Appuyez sur **TAB** pour aller au bouton Ajouter un afficheur braille et appuyez sur **ENTRÉE**.
- 4. Dans la liste des afficheurs braille, choisissez Focus, appuyez sur la **BARRE ESPACE** pour la sélectionner, puis choisissez Suivant.
- 5. Dans la zone de liste déroulante d'édition port de sortie, choisissez Bluetooth puis sélectionnez OK.
- 6. Choisissez Suivant et assurez-vous que la Focus est bien sélectionnée comme afficheur par défaut.
- 7. Choisissez Terminer ; vous êtes alors invité à redémarrer JAWS afin que ces modifications prennent effet. Sélectionnez OK pour fermer ce message puis OK à nouveau pour fermer la boîte de dialogue Options braille de base.
- 8. Quittez puis redémarrez JAWS et c'est à ce moment que votre Focus Blue communique avec JAWS via Bluetooth.

Si vous utilisez actuellement une connexion USB et désirez basculer en Bluetooth, procédez comme suit :

- 1. Appuyez sur **INSERT + J** pour ouvrir la fenêtre de l'application JAWS.
- 2. Appuyez sur **ALT + O** pour ouvrir le menu Options puis sélectionnez Braille pour ouvrir la boîte de dialogue Options braille de base.
- 3. Dans la liste déroulante Afficheur braille par défaut, vérifiez que la Focus est bien sélectionnée, puis choisissez Modifier les paramètres.
- 4. Dans la zone de liste déroulante d'édition port de sortie, choisissez Bluetooth puis sélectionnez OK.
- 5. Choisissez Ok ; vous êtes alors invité à redémarrer JAWS afin que ces modifications prennent effet. Sélectionnez OK pour fermer ce message puis OK à nouveau pour fermer la boîte de dialogue Options braille de base.
- 6. Quittez puis redémarrez JAWS et c'est à ce moment que votre Focus Blue communique avec JAWS via Bluetooth.

Une fois que JAWS est configuré pour communiquer avec la Focus Blue via Bluetooth, vous pouvez utiliser à votre guise soit le Bluetooth, soit l'USB. Vous pouvez également configurer JAWS pour détecter automatiquement la connexion Bluetooth sans redémarrer l'application en activant l'option "Détection automatique des afficheurs Bluetooth" dans le Centre des paramètres.

Pour vérifier le niveau de la batterie, appuyez sur le bouton **Menu** pour afficher la charge restante en pourcentage. Les lettres "BT" s'affichent également à l'extrémité droite de la plage pour indiquer que la connexion Bluetooth est active. Appuyez sur le bouton **sélecteur gauche** pour retourner au fonctionnement normal.

#### <span id="page-8-0"></span>**Partenariat avec un appareil mobile**

Vous pouvez utiliser la Focus Blue comme périphérique Bluetooth avec des appareils mobiles qui fonctionnent sous les systèmes d'exploitation iOS™ d'Apple et Android™ de Google. Les instructions pour créer un partenariat Bluetooth entre la Focus et les appareils iOS ou Android ainsi que certaines commandes utiles sont disponibles sur le CD d'accompagnement ou sur le site de CECIAA.

**Note :** Les appareils de chez Apple doivent exécuter iOS 11 ou une version plus récente pour pouvoir établir un partenariat Bluetooth avec la Focus.

Avant de créer un partenariat Bluetooth entre votre Focus Blue et un autre appareil, assurez-vous que votre Focus est en marche et n'est pas connectée via USB. Dès que le partenariat Bluetooth est établi, vous pouvez connecter le câble USB, puis utiliser la procédure décrite dans la section suivante ou dans le menu Connexions (décrit plus loin dans ce manuel) pour changer la connexion active.

#### <span id="page-8-1"></span>**Changement de connexion active**

Si vous utilisez fréquemment votre Focus avec plusieurs connexions actives, appuyez simultanément sur le bouton **Menu** et sur l'un des **POINTS de 1** à **5** pour activer rapidement l'une des cinq connexions Bluetooth ou sur le **POINT 8** pour activer la connexion USB. Par exemple, si la Focus est connectée à votre iPhone, mais que vous l'utilisez actuellement avec votre ordinateur via une connexion USB, appuyez sur **Menu + POINT 1** pour passer à la connexion Bluetooth affectée au téléphone. Après avoir effectué les tâches nécessaires avec votre téléphone, appuyez sur **Menu + POINT 8** pour revenir à la connexion USB avec votre ordinateur.

Lorsqu'une connexion est active, vous pouvez aussi appuyer sur le bouton **Menu** pour afficher le message d'état de la Focus, puis sur les **POINTS 1-2-3** pour passer de la connexion USB à vos appareils Bluetooth couplés. Si le message d'état reste affiché alors que vous êtes passé à une autre connexion, pensez à déverrouiller vos appareils afin que la focus les détecte et que vous puissiez ensuite utiliser la connexion.

# <span id="page-8-2"></span>**Utilisation de la Focus Blue avec JAWS**

Les sections suivantes décrivent brièvement les caractéristiques de JAWS qui sont disponibles lorsque votre Focus est connectée à votre ordinateur. Si vous choisissez d'utiliser un logiciel de revue d'écran différent de JAWS, ou si vous utilisez la Focus

avec un appareil mobile, reportez-vous à la documentation fournie avec le logiciel concerné pour connaître les fonctionnalités braille.

## **BrailleIn**

La fonction BrailleIn™ vous permet d'utiliser le clavier braille de type Prekins de votre Focus pour contrôler votre ordinateur. En utilisant le clavier braille combiné avec d'autres boutons de la Focus, vous pouvez exécuter toutes les commandes Windows et JAWS que vous pourriez faire depuis un clavier AZERTY. De plus, vous pouvez saisir du texte en braille abrégé ou intégral. Pour plus d'information à propos de BrailleIn, reportez-vous à l'aide JAWS.

## **Mode apprentissage Braille**

Le mode apprentissage braille est un outil d'enseignement et d'apprentissage du Braille. Lorsque cette fonction est activée, JAWS annonce le caractère braille affiché sur la cellule si vous appuyez sur le bouton curseur éclair situé juste au-dessus. Lorsque vous appuyez sur le curseur routine et le bouton sélecteur gauche ou droite, JAWS annoncera et épellera le mot en braille sous ce curseur.

Pour utiliser le mode apprentissage braille, effectuez les étapes suivantes :

- 1. Assurez-vous que la Focus est connectée à votre ordinateur soit par le câble USB soit en connexion Bluetooth.
- 2. Appuyez sur **INSERT + V** pour ouvrir les Paramètres rapides.
- 3. Dans la zone d'édition de recherche, tapez "apprentissage" sans les guillemets.
- 4. Appuyez sur **FLÈCHE BAS** pour aller jusqu'à "mode apprentissage" dans l'arborescence des résultats de la recherche filtrée.
- 5. Appuyez sur **BARRE ESPACE** pour activer ou désactiver cette option et valider le bouton OK pour fermer les paramètres rapides. Le mode apprentissage braille reste actif jusqu'à ce que vous redémarriez JAWS.

De plus, les commandes suivantes sont disponibles lorsque le mode apprentissage braille est désactivé:

- Appuyez sur le bouton **mode gauche** ou **droite** et un bouton **curseur-éclair** pour que JAWS annonce le caractère braille de la cellule sous le curseur routine, ou
- Appuyez sur le bouton **sélecteur gauche** ou **droite** et un bouton **curseuréclair** pour que JAWS annonce et épelle le mot en braille.

Cette commande peut être utile si vous avez besoin d'un petit rappel et que vous ne voulez pas activer le mode apprentissage braille décrit précédemment.

**Note :** JAWS revient en mode normal après avoir annoncé le caractère ou le mot.

## **Position des cellules d'état**

Vous pouvez choisir si les cellules d'état doivent être à gauche ou à droite de la plage, ou si vous préférez ne pas les afficher. Par défaut, les cellules d'état s'affichent sur la gauche.

Pour configurer la position des cellules d'état, procédez comme suit :

- 1. Appuyez sur **INSERT + F2**, puis sélectionnez Centre des paramètres.
- 2. Pour appliquer vos changements à toutes les applications, appuyez sur **CTRL + MAJ + D** afin de charger les paramètres par défaut de JAWS. Pour appliquer les changements à une application spécifique, choisissez-la dans la liste déroulante des applications.
- 3. Dans la zone d'édition de recherche, tapez "cellules d'état" sans les guillemets.
- 4. Appuyez sur **FLÈCHE BAS** pour aller jusqu'à "Position des cellules d'état" dans l'arborescence des résultats de la recherche filtrée.
- 5. Utilisez la **BARRE ESPACE** pour choisir une option et valider le bouton OK pour fermer les paramètres rapides.

## **Résistance des points Braille**

Défini la résistance des points braille sur la plage Focus. Il existe cinq niveaux de résistance. Sélectionnez celui que vous préférez, en fonction de la sensibilité de vos doigts.

Pour configurer la résistance des points, procédez comme suit :

- 1. Appuyez sur **INSERT + F2**, puis sélectionnez Centre des paramètres.
- 2. Pour appliquer vos changements à toutes les applications, appuyez sur **CTRL + MAJ + D** afin de charger les paramètres par défaut de JAWS. Pour appliquer les changements à une application spécifique, choisissez-la dans la liste déroulante des applications.
- 3. Dans la zone d'édition de recherche, tapez "résistance" sans les guillemets.
- 4. Appuyez sur **FLÈCHE BAS** pour aller jusqu'à "résistance des points" dans l'arborescence des résultats de la recherche filtrée.
- 5. Utilisez la **BARRE ESPACE** pour choisir le niveau de résistance et valider le bouton OK pour fermer les paramètres rapides.

## <span id="page-10-0"></span>**Verrouillage du clavier braille**

Lorsque votre Focus est posée devant votre clavier AZERTY, vous pouvez verrouiller les touches du clavier braille de votre Focus afin d'éviter de taper accidentellement des commandes ou du texte que vous ne voulez pas.

Pour verrouiller le clavier braille, appuyez sur le bouton **Menu** de l'appareil pour afficher les informations d'état, puis appuyez simultanément sur un bouton **curseuréclair** et sur le bouton **Mode gauche**. Pour indiquer que le clavier est verrouillé, les points 2-3-4-6-7-8 et les points 1-3-5-6-7-8 s'affichent dans deux cellules sur la droite de l'afficheur, juste avant l'affichage du mode de connexion. Appuyez sur le bouton **sélecteur gauche** pour retourner au fonctionnement normal. Une fois verrouillé,

l'appui sur n'importe quelle touche du clavier, du **POINT 1** au **POINT 8**, y compris la **BARRE ESPACE**, n'envoie aucune information à l'ordinateur.

Pour déverrouiller le clavier, afin de pouvoir à nouveau saisir du texte et exécuter des commandes, appuyez sur le bouton **Menu** pour afficher les informations d'état, puis appuyez simultanément sur un bouton **curseur-éclair** et sur le bouton **Mode droite**. Appuyez sur le bouton **sélecteur gauche** pour revenir au mode de fonctionnement normal et vous pouvez à nouveau saisir du texte avec le clavier de la Focus Blue.

# <span id="page-11-0"></span>**Menu de configuration de l'afficheur**

Pour activer le menu de configuration de l'afficheur, appuyez sur le bouton **Menu** pendant que le message d'état de la Focus est affiché. Les options disponibles dans le menu sont décrites dans les sections ci-dessous.

Quand le menu s'ouvre, vous êtes sur ID Bluetooth. Pour se déplacer dans les éléments du menu, utilisez les **touches à bascule** ou appuyez sur **ACCORD POINTS 4-5** or **ACCORD POINTS 1-2**. Appuyez sur le bouton **Shift droit** ou sur **POINT 8** lorsque vous êtes sur un élément du menu pour accéder à ses paramètres. Pour naviguer parmi les options disponibles d'un paramètre, utilisez les **touches à bascule**. Pour sélectionner une option et retourner dans le menu principal, appuyez sur **POINT 8** ou sur sur le bouton **sélecteur droit**. Appuyez sur le bouton **sélecteur droit** une fois de plus pour sauvegarder vos modifications et fermer le menu. Appuyez sur **ACCORD Z** (**ACCORD POINTS 1-3-5-6**) ou sur le bouton **Sélecteur gauche** pour annuler les modifications et fermer le menu.

## **ID Bluetooth**

Ceci affiche l'identifiant Bluetooth utilisé par la Focus Blue pour s'identifier lorsque vous connectez l'appareil avec un ordinateur ou un appareil mobile. Chaque appareil Focus possède un identifiant Bluetooth unique. Ceci est utile lorsque vous souhaitez coupler la Focus avec un ordinateur dans un environnement où il y a d'autres appareils Focus Blue avec le Bluetooth activé et que vous souhaitez connecter le bon.

## **Répétition**

Cette option contrôle la vitesse de répétition des barres à bascule lorsque vous les maintenez enfoncées pendant un laps de temps, comme quand, par exemple, vous souhaitez faire défiler rapidement les éléments d'une liste. Les quatre paramètres sont : désactivée, lente, moyenne et rapide. L'option Désactivée est indiquée par l'activation de tous les points de la première cellule à l'extrême gauche de l'afficheur. Deux cellules braille avec tous les points activés indiquent que la répétition est lente, trois cellules indiquent qu'elle est moyenne et quatre cellules qu'elle est rapide. Par défaut, deux cellules braille avec tous les points activés s'affichent, ce qui veut dire que la répétition est définie sur lente.

## **Veille**

Cette option de menu vous permet de spécifier combien de temps la Focus attend pour se mettre en veille après l'appuie sur une commande. Vous pouvez choisir la mise en veille de l'afficheur après 5, 15, 30, ou 45 minutes d'inactivité. 5 minutes est indiqué par les points 2-6, 15 par le point 2 et les points 2-6, 30 par les points 2-5 et les points 3-5-6, et 45 par les points 2-5-6 et les points 2-6.

## **Horloge**

Le sous-menu Horloge vous permet de régler l'heure, qui est affichée dans le message d'état.

Pour régler l'heure, suivez les étapes suivantes:

- 1. Appuyez sur le bouton **Menu** pour accéder au menu de configuration de l'afficheur.
- 2. Appuyez sur **ACCORD POINTS 4-5** ou sur les **touches à bascule** pour naviguer jusqu'à Horloge et appuyez sur **POINT 8** ou sur le bouton **Shift droit**.
- 3. Les heures sont sélectionnées lorsque la configuration de l'horloge s'ouvre. Utilisez les **touches à bascule** pour régler les heures.
- 4. Appuyez sur **ACCORD POINTS 4-5** ou sur le **bouton de défilement droit** pour sélectionner les minutes et appuyez sur les **touches à bascule** pour régler les minutes.
- 5. Appuyez sur **ACCORD POINTS 4-5** ou sur le **bouton de défilement droit** pour sélectionner les secondes et appuyez sur les **touches à bascule** pour régler les secondes. Une fois activée, l'heure complète s'affiche y compris les secondes dans le message d'état.
- 6. Appuyez sur **ACCORD POINTS 4-5** ou sur le **bouton de défilement droit** pour sélectionner l'élément AM/PM/24-heure et appuyez sur les **touches à bascule** pour choisir AM, PM ou 24-heure L'option pour le temps sur 24-heure est indiquée par le nombre 24 (POINTS 1-2 et POINTS 1-4-5).
- 7. Appuyez sur **POINT 8** ou le bouton **sélecteur droit** pour enregistrer les changements et fermer le sous-menu Horloge. Appuyez sur **ACCORD Z** (**ACCORD POINTS 1-3-5-6**) ou sur le bouton **Sélecteur gauche** pour sortir du sous-menu sans enregistrer les modifications.
- 8. Appuyez sur **ACCORD Z** (**ACCORD POINTS 1-3-5-6**) ou sur le bouton **Sélecteur gauche** pour sortir du menu de configuration.

## **Calendrier**

Le calendrier vous permet de régler la date, qui peut être affichée à tout moment en appuyant simultanément sur le bouton **Menu** et la lettre **D** (**POINTS 1-4-5**). Appuyez sur un **curseur éclair** pour retourner en fonctionnement normal.

Pour régler la date, suivez les étapes suivantes:

- 1. Appuyez sur le bouton **Menu** pour accéder au menu de configuration de l'afficheur.
- 2. Appuyez sur **ACCORD POINTS 4-5** ou sur les **touches à bascule** pour naviguer jusqu'à Calendrier et appuyez sur **POINT 8** ou sur le bouton **Shift droit**.
- 3. Le jour est sélectionné lorsque la configuration du calendrier s'ouvre. Utilisez les **touches à bascule** pour régler le jour.
- 4. Appuyez sur **ACCORD POINTS 4-5** ou sur le **bouton de défilement droit** pour sélectionner l'élément mois et appuyez sur les **touches à bascule** pour régler le mois.
- 5. Appuyez sur **ACCORD POINTS 4-5** ou sur le **bouton de défilement droit** pour sélectionner l'élément année et appuyez sur les **touches à bascule** pour régler l'année.
- 6. Appuyez sur **ACCORD POINTS 4-5** ou sur le **bouton de défilement droit** pour sélectionner l'élément format d'affichage de la date et appuyez sur les **touches à bascule** pour choisir le format d'affichage de la date soit "aaaa/mm/jj", mm/jj/aaaa", ou "jj/mm/aaaa".
- 7. Appuyez sur **POINT 8** ou le bouton **sélecteur droit** pour enregistrer les changements et fermer le sous-menu Calendrier. Appuyez sur **ACCORD Z** (**ACCORD POINTS 1-3-5-6**) ou sur le bouton **Sélecteur gauche** pour sortir du sous-menu sans enregistrer les modifications.
- 8. Appuyez sur **ACCORD Z** (**ACCORD POINTS 1-3-5-6**) ou sur le bouton **Sélecteur gauche** pour sortir du menu de configuration.

## **Résistance**

Ce sous-menu vous permet de régler la résistance des points braille lorsque vous parcourez les informations d'état, naviguez dans les menus ou d'autres messages internes. Il existe cinq niveaux de résistance: 0 pourcent, 25 pourcent, 50 pourcent, 75 pourcent et 100 pourcent. Utilisez les **touches à bascule** pour sélectionner le niveau puis appuyez sur **POINT 8** ou sur le bouton **Sélecteur droit**. Le nouveau réglage de la résistance des points prend effet immédiatement. Appuyez sur **ACCORD Z** (**ACCORD POINTS 1-3-5-6**) ou sur le bouton **Sélecteur gauche** pour revenir au menu de configuration sans enregistrer les modifications.

**Note :** Si la valeur de résistance des points paramétrée par un lecteur d'écran est différente de celle configurée par le menu de configuration de la Focus, la valeur définie par le lecteur d'écran sera utilisée même si l'afficheur ne communique plus avec l'application. Vous pouvez réinitialiser votre niveau de résistance préféré lorsque l'appareil n'est pas connecté avec un lecteur d'écran via USB ou Bluetooth.

## <span id="page-13-0"></span>**Connexions**

L'activation de cet élément affiche une liste des connexions actives. Les points 7 et 8 sont levés sous le nom de la connexion active courante.

Utilisez les **touches à bascule** pour atteindre la connexion que vous souhaitez utiliser et appuyez sur **POINT 8** ou sur le bouton **Sélecteur droit** pour y basculer. Par exemple, la Focus est connecté en USB sur votre ordinateur principal où est lancé JAWS et vous recevez un message texte sur votre iPhone que vous souhaitez lire et auquel vous voulez répondre avec votre plage braille. Vous pouvez basculé vers la connexion Bluetooth pour votre téléphone, répondre au message et revenir à la connexion USB pour reprendre l'accès en braille avec votre ordinateur.

**Note :** Les appareils Android et iOS doivent d'abord être verrouillés avant que l'afficheur passe de la connexion USB à Bluetooth. Une fois que l'afficheur est passé en connexion Bluetooth, déverrouillez votre appareil mobile pour qu'il trouve l'afficheur et que vous puissiez l'utiliser comme d'habitude. Une fois que la connexion est établie, vous pouvez basculer d'une connexion à l'autre sans avoir à verrouiller ou déverrouiller votre appareil.

Pour supprimer une connexion, utilisez les **touches à bascule** pour la choisir dans la liste et appuyez sur **Shift gauche + D** (**POINTS 1-4-5**) ou **Shift gauche + Sélecteur droit**. Lorsqu'on vous le demande, appuyez sur **O** (**DOTS 1-3-5**) ou sur le bouton **Sélecteur droit** pour supprimer la connexion, ou sur **N** (**DOTS 1-3-4-5**) ou sur le bouton **Sélecteur gauche** pour annuler la suppression.

Pour supprimer toutes les connexions de la liste, utilisez les **touches à bascule** pour choisir "Supprimez la liste des connexions" et appuyez sur **POINT 8** ou sur le bouton **Sélecteur droit**. Lorsqu'on vous le demande, appuyez sur **O** (**DOTS 1-3-5**) ou sur le bouton **Sélecteur droit** pour supprimer toutes les connexions, ou sur **N** (**DOTS 1-3- 4-5**) ou sur le bouton **Sélecteur gauche** pour annuler la suppression.

**Note :** Si vous supprimez le couplage d'une connexion active qui est encore utilisée, après avoir confirmé la suppression, vous devez éteindre la Focus et la redémarrer pour terminer la suppression de la connexion.

#### **Langue**

Ce sous-menu vous permet de choisir la langue utilisée pour le message d'état, le menu de navigation et lorsque vous travaillez dans le bloc-notes. Utilisez les **touches à bascule** pour sélectionner une langue puis appuyez sur **POINT 8** ou sur le bouton **Sélecteur droit**. Appuyez sur **ACCORD Z** (**ACCORD POINTS 1-3-5-6**) ou sur le bouton **Sélecteur gauche** pour revenir au menu de configuration sans enregistrer les modifications.

## **Bloc-notes**

Cette option de menu démarre le bloc-notes qui vous permet de prendre des notes et de lire des livres au format braille numérique BRF. Le bloc-notes peut aussi être lancé en appuyant simultanément sur le bouton **Menu** et sur la lettre **N** (**POINTS 1-3- 4-5**). Reportez-vous à la section suivante pour plus d'informations sur l'utilisation de cette fonctionnalité.

# <span id="page-14-0"></span>**Utilisation du Bloc-notes**

Le Bloc-notes de la Focus vous permet de créer et d'enregistrer vos notes sur la carte micro-SD que vous avez insérée dans la Focus. Par exemple, vous devez noter rapidement une adresse ou un numéro de téléphone, mais votre PC est éteint et vous n'avez pas votre mobile sous la main. Vous pouvez aussi ouvrir et lire des fichiers braille au format Brf, qui sont téléchargeables auprès de plusieurs bibliothèques en ligne pour les déficients visuels.

Le Bloc-notes offre des fonctionnalités de navigation et d'édition de base et comprend les fonctions Copier, Couper et Coller. Il n'est pas nécessaire de disposer d'une connexion active, USB ou Bluetooth, pour utiliser le Bloc-notes. Vous pouvez écrire vos notes en braille informatique ou en braille abrégé, en utilisant le clavier de type Perkins de la Focus. Si la Focus est connectée à un ordinateur ou à un autre dispositif, vous pouvez aussi exporter le contenu du fichier que vous avez créé vers la zone d'édition de l'application actuellement ouverte.

#### **Démarrage du Bloc-notes**

Pour démarrer le Bloc-notes, appuyez sur **MENU + N** (**POINTS 1-3-4-5**). Vous arrivez dans un nouveau fichier dans lequel vous pouvez immédiatement commencer à écrire. Si vous appuyez sur **MENU + B** (**POINTS 1-2**), vous placez le Bloc-notes en tâche de fond sans le refermer et vous reprenez la connexion active (USB ou Bluetooth), ou bien vous affichez le message d'état de la Focus. Si vous rappuyez sur **MENU + N**, vous revenez à votre texte dans le Bloc-notes.

Si vous appuyez sur **SHIFT DROITE + A**, vous ouvrez le fichier d'aide du bloc-notes. Lorsque vous avez terminé de consulter l'aide, appuyez sur **ACCORD Z** (**POINTS 1- 3-5-6**) pour la fermer et retourner dans le fichier en cours.

Dans le Bloc-notes, si vous appuyez sur la touche **Menu**, vous ouvrez un menu permettant d'accéder à la gestion de fichiers, ainsi qu'aux options d'édition et d'exportation. Utilisez les **TOUCHES À BASCULE** ou **ACCORD-POINT 1** et **ACCORD-POINT 4** pour parcourir les menus et appuyez sur le **POINT 8** ou sur un bouton **CURSEUR-ÉCLAIR** pour ouvrir un sous-menu ou sélectionner un élément. Appuyez sur **ACCORD-POINTS 1-2-3** pour aller au début du menu et **ACCORD-POINTS 4-5-6** pour aller à la fin. Appuyez sur **ACCORD-Z** (**POINTS 1-3-5-6**) pour quitter le menu et revenir à votre fichier. La plupart des éléments de menus ont aussi des raccourcis qui sont décrits dans les paragraphes suivants.

Pour fermer complètement le Bloc-notes, appuyez sur **SHIFT DROITE + ACCORD-Q** (**POINTS 1-2-3-4-5**).

#### **Commandes de navigation**

- Aller à la ligne suivante : **ACCORD-POINT 4** ou **BARRE À BASCULE** BAS
- Aller à la ligne précédente : **ACCORD-POINT 1** ou **BARRE À BASCULE** BAS
- Aller au mot suivant : **ACCORD-POINT 5**
- Aller au mot précédent : **ACCORD-POINT 2**
- Aller au caractère suivant : **ACCORD-POINT 6**
- Aller au caractère précédent : **ACCORD-POINT 3**
- Aller au début du fichier : **ACCORD-L** (**POINTS 1-2-3**)
- Aller à la fin du fichier : **ACCORD-POINTS 4-5-6**
- Retour arrière : **POINT 7**
- Entrée (démarrer une nouvelle ligne) : **POINT 8**

Les **boutons à bascule** situés à chaque extrémité de l'afficheur vous permettent de vous déplacer dans le fichier par ligne, par paragraphe ou de faire défiler la plage à

la partie suivante ou précédente de texte. Pour choisir un autre mode de navigation, appuyez sur le bouton **MODE** situé juste à l'arrière de chaque **bouton à bascule**.

## **Création d'un nouveau fichier**

Un nouveau fichier est créé automatiquement lorsque vous ouvrez le Bloc-notes. Si besoin, vous pouvez manuellement créer un nouveau fichier en appuyant sur **SHIFT DROITE + N** (**POINTS 1-3-4-5**). Vous pouvez aussi appuyer sur le bouton **MENU** puis choisir Fichier et enfin Nouveau. Si vous n'avez pas encore enregistré le fichier ouvert, le Bloc-notes vous propose de le faire. Appuyez sur **O** (**POINTS 1-3-5**) pour enregistrer ou sur **N** (**POINTS 1-3-4-5**) pour rejeter vos changements.

## **Enregistrement d'un fichier**

Si vous enregistrez votre fichier pour la première fois, appuyez sur **SHIFT DROITE + S** (**POINTS 2-3-4**), tapez le nom que vous voulez donner à votre fichier puis appuyez sur le **POINT 8**. Vous pouvez aussi appuyer sur le bouton **MENU**, choisir Fichier, puis Enregistrer sous.

Si vous avez déjà donné un nom à votre fichier, appuyez sur **SHIFT DROITE + E** (**POINTS 1-5**) pour enregistrer vos derniers changements. Vous pouvez aussi appuyer sur le bouton **MENU**, choisir Fichier, puis Enregistrer.

Les fichiers créés dans le Bloc-notes sont automatiquement stockés sur la carte micro-SD, dans un dossier nommé Notes.

## **Transfert de livres braille**

Le Bloc-notes vous permet d'ouvrir et de lire des fichiers braille formatés ayant l'extension BRF et disponibles auprès de bibliothèques en ligne. Pour transférer les fichiers BRF sur la carte micro-SD:

- 1. Quittez le Bloc-notes et éteignez votre Focus.
- 2. Appuyez et maintenez le **BOUTON DE NAVIGATION GAUCHE** puis appuyez sur le bouton MARCHE/ARRÊT jusqu'à sa mise en marche. Connectez votre Focus à votre PC à l'aide du câble livré afin que la Focus soit reconnue en tant que lecteur externe de carte SD.

**Note :** Si vous utilisez un lecteur d'écran comme JAWS en connexion USB, nous vous recommandons d'utiliser le synthétiseur ou de connecter l'afficheur braille en Bluetooth car en mode lecteur de carte, la plage Focus ne peut pas être utilisée en même temps pour afficher des données en braille par le port USB. Vous ne pourrez pas non plus ouvrir le Bloc-notes dans ce mode.

- 3. Sur votre PC, naviguez jusqu'au dossier qui contient vos livres BRF, sélectionnez vos fichiers puis appuyez sur **CTRL + C**.
- 4. Naviguez jusqu'au lecteur qui contient la carte micro-SD insérée dans la Focus, puis ouvrez-le.
- 5. Ouvrez FSI, Focus5, Scratchpad et Books puis collez-y votre sélection de fichiers BRF en appuyant sur **CTRL + V**.
- 6. Une fois la copie terminée, remontez au niveau du lecteur de carte SD, positionnez-y le curseur, appuyez sur la touche **APPLICATION** et choisissez Éjecter.
- 7. Éteignez puis rallumez votre appareil et vous pourrez à nouveau utiliser le bloc-notes ou reprendre le fonctionnement normal de la plage en USB

## **Ouverture d'un fichier**

Pour ouvrir un fichier enregistré, appuyez sur **SHIFT DROITE + O** (**POINTS 1-3-5**). Si vous voulez ouvrir un fichier créé dans le Bloc-notes, utilisez les **BARRES À BASCULE** ou **ACCORD-POINT 1** et **ACCORD-POINT 4** pour trouver le dossier Notes puis appuyez sur le **POINT 8**. Si vous voulez ouvrir un livre au format BRF, préalablement copié sur la carte, utilisez les **TOUCHES À BASCULE** ou **ACCORD-POINT 1** et **ACCORD-POINT 4** pour sélectionner le dossier Books et appuyez sur le **POINT 8**. Une fois le dossier ouvert, utilisez les **TOUCHES À BASCULE** ou **ACCORD-POINT 1** et **ACCORD-POINT 4** pour sélectionner un fichier dans la liste et appuyez sur le **POINT 8**.

Le fichier s'ouvre et le curseur retrouve la position qu'il avait au moment où vous avez fermé ce fichier.

Vous pouvez aussi appuyer sur le bouton **MENU** puis choisir Fichier et enfin Ouvrir.

**Note :** Les fichiers BRF s'ouvrent toujours en lecture seule. Vous ne pourrez pas y écrire.

#### **Suppression d'un fichier**

Pour effacer un fichier, appuyez sur le bouton **MENU**, choisissez Fichier, puis Effacer. Si vous voulez effacer un fichier créé dans le Bloc-notes, utilisez les **BARRES À BASCULE** ou **ACCORD-POINT 1** et **ACCORD-POINT 4** pour trouver le dossier Notes puis appuyez sur le **POINT 8**. Si vous voulez effacer un livre au format BRF, préalablement copié sur la carte, utilisez les **TOUCHES À BASCULE** ou **ACCORD-POINT 1** et **ACCORD-POINT 4** pour sélectionner le dossier Books et appuyez sur le **POINT 8**. Une fois le dossier ouvert, utilisez les **TOUCHES À BASCULE** ou **ACCORD-POINT 1** et **ACCORD-POINT 4** pour sélectionner un fichier dans la liste et appuyez sur le **POINT 8**. Vous devez confirmer la suppression. Appuyez sur **O** (**POINTS 1-3-5**) pour supprimer ou sur **N** (**POINTS 1-3-4-5**) pour annuler.

## **Édition de texte**

Le Bloc-notes offre des fonctions de base pour éditer du texte, notamment le copier, couper et coller, mais aussi la sélection et l'effacement de texte.

**Note :** Vous ne pouvez faire des modifications que si le fichier a été créé dans le Bloc-notes. Vous ne pouvez pas modifier les fichiers BRF.

Pour sélectionner un bloc de texte, positionnez le curseur là où vous voulez que votre bloc commence, puis appuyez sur **SHIFT GAUCHE + M** (**POINTS 1-3-4**) pour poser un marqueur à cet emplacement. Puis positionnez le curseur là où se termine la sélection puis appuyez sur **SHIFT GAUCHE + S** (**POINTS 2-3-4**), ce qui sélectionne le texte entre le marqueur et la position du curseur. Pour indiquer que le texte a été sélectionné, les points 7 et 8 sont levés sur tous les caractères du bloc sélectionné. Une fois que vous avez sélectionné du texte, vous pouvez faire une des actions ci-dessous :

- Copier dans le presse-papiers **SHIFT GAUCHE + C** (**POINTS 1-4**)
- Couper dans le presse-papiers: **SHIFT GAUCHE + X** (**POINTS 1-3-4-6**)
- Supprimer: **SHIFT GAUCHE + E** (**POINTS 1-5**)

Pour coller le texte présent dans le presse-papiers dans le fichier ouvert, appuyez sur **SHIFT GAUCHE + V** (**POINTS 1-2-3-6**). Vous pouvez aussi insérer la date et l'heure dans le fichier ouvert. Pour cela, appuyez sur le bouton **MENU**, choisissez Edition et sélectionnez Coller l'heure ou Coller la date.

Vous pouvez aussi poser un marqueur dans votre fichier, pour pouvoir y retourner rapidement. Une fois votre marqueur posé avec **SHIFT GAUCHE + M**, vous pouvez naviguer dans votre document, puis appuyer sur **SHIFT GAUCHE + A** (**POINT 1**) pour revenir à l'endroit marqué.

## **Recherche de texte**

Vous pouvez rapidement localiser un mot ou une expression à l'intérieur du fichier ouvert. Pour faire une recherche, appuyez sur **SHIFT DROITE + R** (**POINTS 1-2-3- 5**). Vous pouvez aussi appuyer sur le bouton **MENU** puis choisir Édition et enfin Rechercher. Tapez le texte que vous voulez rechercher, puis appuyez sur le **POINT 8** pour lancer la recherche.

Pour atteindre l'occurrence suivante de la chaîne recherchée, appuyez sur **SHIFT DROITE + POINT 4**. Vous pouvez aussi appuyer sur le bouton **MENU** puis choisir Édition et enfin Rechercher suivant.

## **Exportation d'un fichier**

S'il existe une connexion active, qu'elle soit Bluetooth ou USB, entre votre Focus et un ordinateur ou autre périphérique, vous pouvez exporter le contenu du fichier ouvert dans le Bloc-notes vers la fenêtre d'édition de l'application active sur votre ordinateur. Par exemple, vous pouvez transférer des notes que vous avez prises vers un fichier Word sur votre ordinateur pour poursuivre le travail d'édition.

Si vos notes sont en abrégé, vous devez exécuter un lecteur d'écran comme JAWS qui prend en charge la saisie braille, de sorte que le contenu soit automatiquement désabrégé avant d'être inséré dans le document Word. Les paramètres braille de votre lecteur d'écran doivent correspondre au format braille que vous avez utilisé lorsque vous avez rédigé vos notes dans le Bloc-notes de la Focus. Par exemple, si vous avez tapé en braille abrégé, la saisie en braille abrégé doit être activée dans JAWS afin que le contenu soit automatiquement désabrégé.

Pour exporter un fichier, procédez comme suit :

- 1. Sur l'ordinateur ou le périphérique mobile, assurez-vous que le curseur se trouve dans le document qui contiendra le texte exporté.
- 2. Dans le Bloc-notes sur la Focus, ouvrez le fichier que vous voulez exporter.
- 3. Appuyez sur le bouton **MENU** et choisissez Export. Vos notes apparaissent dans le document ciblé en tant que texte brut. Si besoin, vous pouvez appuyer sur **ACCORD-Z** (**POINTS 1-3-5-6**) pour annuler l'exportation.

**Note :** Le contenu des fichiers BRF ne peut être exporté.

## <span id="page-19-0"></span>**Insérer une carte micro-SD**

Si vous souhaitez remplacer la carte micro-SD fournie, suivez les instructions suivantes:

**Note :** La Focus supporte une carte micro-SD jusqu'à 32 Go.

- 1. Tournez l'appareil pour avoir le coté gauche en face de vous. Le lecteur de carte micro-SD se trouve à droite du bouton marche/arrêt.
- 2. Appuyez doucement sur le coté exposé de la carte pour l'éjecter, puis retirezla de la fente.
- 3. Tenez la carte de façon à ce que l'encoche qui permet de retirer la carte avec l'ongle soit dirigée vers vous et tournée vers le bas. Vous sentirez également une légère protubérance sur le côté gauche ainsi qu'une découpe carrée dans le coin supérieur gauche. La face imprimée de la carte doit être orientée vers le bas.
- 4. Insérez la carte dans la fente jusqu'à ce qu'elle s'enclenche.

**Attention:** Vous ne devez en aucun cas tenter d'insérer la carte dans une autre position que celle décrite. La carte ou la Focus Blue peut être endommagé si la carte n'est pas correctement orientée avant d'être insérée.

Visitez [https://blog.ceciaa.com/2018/06/04/procedure-dinstallation-logiciel-de-focus](https://blog.ceciaa.com/2018/06/04/procedure-dinstallation-logiciel-de-focus-blue-5e-generation/)[blue-5e-generation/](https://blog.ceciaa.com/2018/06/04/procedure-dinstallation-logiciel-de-focus-blue-5e-generation/) pour plus d'informations sur comment configurer la nouvelle carte avec le Bloc-notes.

# <span id="page-19-1"></span>**Mode diagnostique**

L'afficheur braille Focus propose un mode diagnostic qui fait des tests sur les boutons curseur-éclair, l'afficheur braille, les boutons à bascule, les boutons mode, les touches braille, les boutons de navigation, les touches à bascule et les boutons sélecteur.

Avant d'entrer dans le mode diagnostic, déconnectez la Focus de l'ordinateur et assurez-vous qu'elle est éteinte.

## **Entrer et sortir du mode Diagnostic**

Appuyez simultanément sur les deux premiers boutons **curseur-éclair** (au-dessus des cellules un et deux) en même temps que vous appuyez sur le bouton

**Marche/arrêt**. Le texte, "press cr key/nav/panel keys," est affiché pour indiquer que vous êtes entré dans le mode diagnostic.

Appuyez sur le bouton **Marche/arrêt** à nouveau pour sortir du mode diagnostic.

#### **Test des boutons curseur-éclair**

Le test des boutons curseur-éclair vous permet de vérifier que tous les boutons curseur-éclair fonctionnent correctement sur la plage braille. Appuyez sur n'importe lequel des boutons **curseur-éclair** pour activer tous les points de la cellule sous le bouton.

## **Test/nettoyage de l'afficheur**

Il est nécessaire de déconnecter la Focus Blue de l'ordinateur et de l'éteindre avant de commencer ce test. Le test de l'afficheur est utilisé pour s'assurer que chaque picot de l'afficheur braille peut être activé. Ce test permet aussi de nettoyer votre afficheur braille. Appuyez simultanément sur le bouton **Marche/arrêt** et sur les deux derniers boutons **curseur-éclair** (au-dessus des deux dernières cellules). Ceci active toutes les cellules pour le nettoyage. Utilisez un chiffon doux humidifié avec de l'alcool isopropylique. Ne pas utiliser d'autres produits pour nettoyer les cellules.

Lorsque vous êtes dans ce mode, basculez vers le bas l'un des **boutons à bascule gauche** ou **droite** pour désactiver toutes les cellules. Basculer vers le haut l'un des **boutons à bascule gauche** ou **droite** pour réactiver toutes les cellules.

Appuyez sur le bouton **mode gauche** ou **droite** pour activer le basculement des cellules vers le haut et le bas. Pour arrêter cette action, appuyez sur le bouton **mode** à nouveau.

## **Test des touches et autres boutons**

Ce test vous permet de vérifier que chaque touche et bouton fonctionnent correctement. Vous pouvez commencer le test des touches si vous êtes dans le mode diagnostic en appuyant sur l'une des touches listées dans le tableau cidessous. L'afficheur braille affiche chaque touche appuyée. Reportez-vous au tableau ci-dessous pour la position exacte des points pour chaque touche. Appuyez sur chacune des touches et boutons et vérifiez que la réponse affichée est correcte.

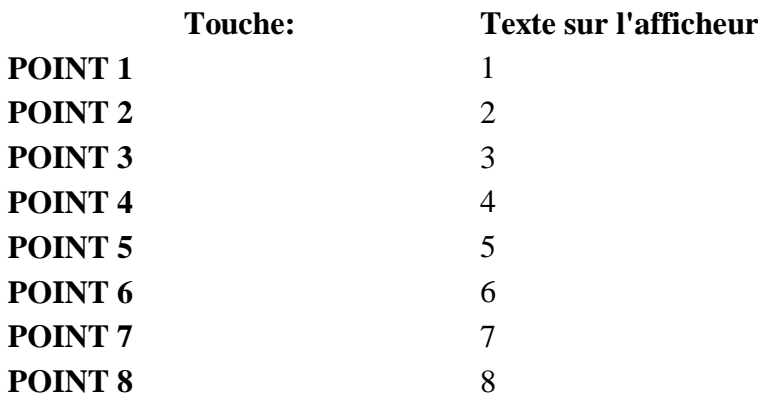

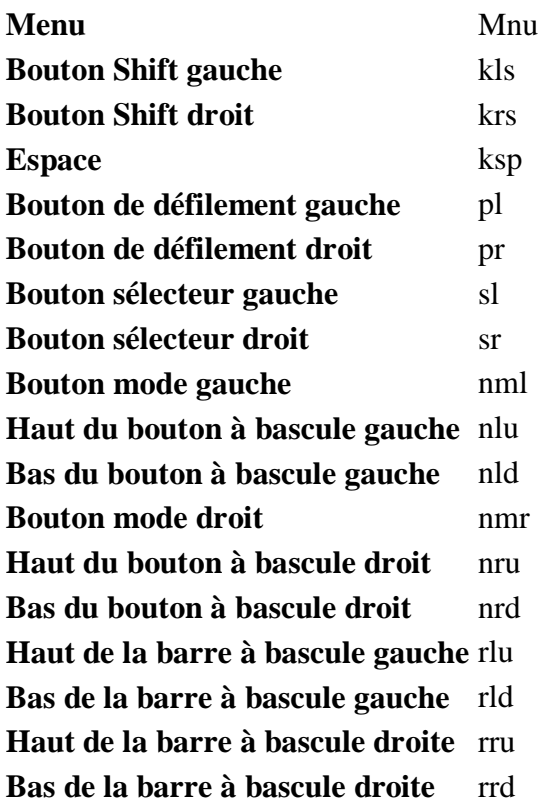

## **Information sur la batterie**

Avant d'entrer dans ce mode, déconnectez la Focus de l'ordinateur et assurez-vous qu'elle est éteinte. Appuyez simultanément sur le bouton **Marche/arrêt** et sur le bouton **curseur-éclair** au-dessus de la cellule numéro 2. La Focus affiche des informations supplémentaires sur la batterie interne.

# <span id="page-21-0"></span>**Résolution de problèmes**

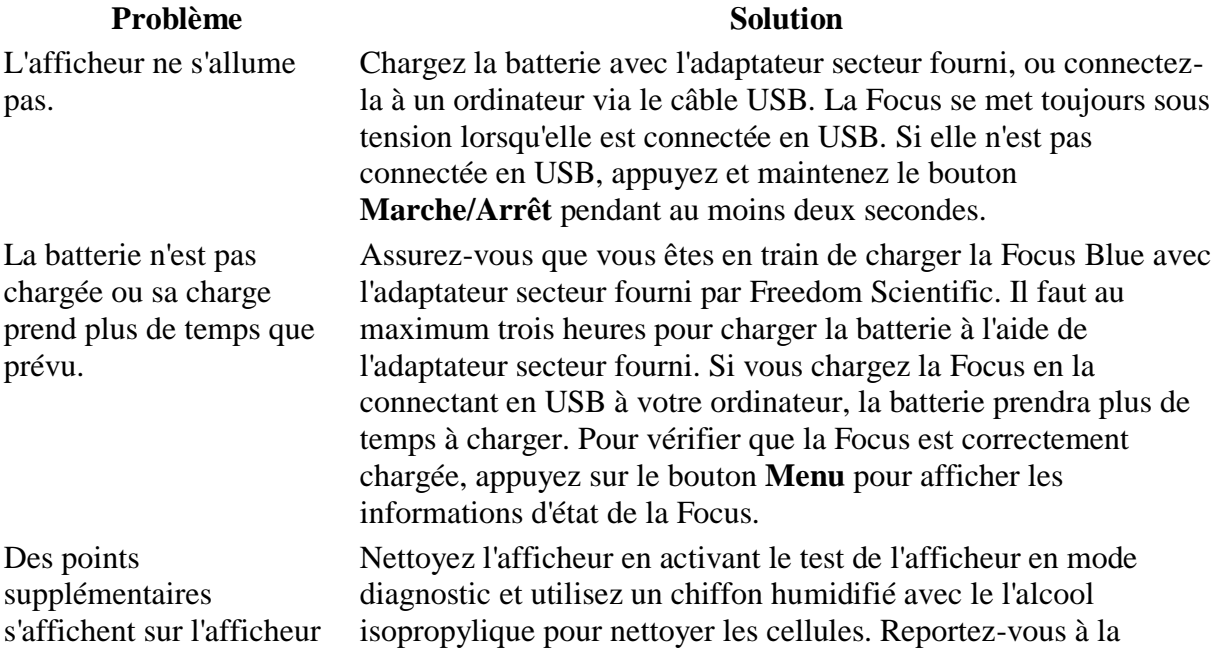

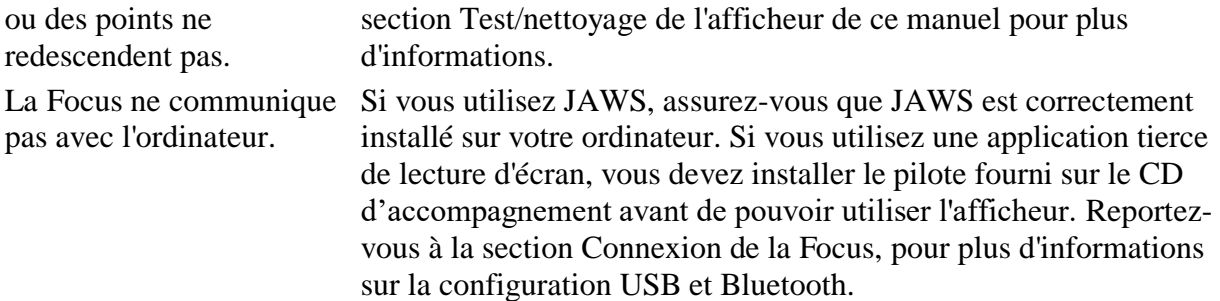

## <span id="page-22-0"></span>**Aspects environnementaux**

## **Rangement**

Température 0 à 45 °C (32 to 113 F) Humidité 80% RH sans condensation

## **Utilisation**

Température 5 à 35 °C (40 to 95 F) Humidité 60% RH sans condensation

# <span id="page-22-1"></span>**Service après vente et support technique**

Vous pouvez contacter le support technique pour recevoir une assistance technique.

Pour le contacter par internet, rendez-vous sur le site web (en anglais) [www.FreedomScientific.com/Forms/TechSupport,](http://www.freedomscientific.com/Forms/TechSupport) et complétez le formulaire pour soumettre vos questions.

Pour le contacter par courrier électronique, envoyez vos questions à support@vfogroup.com.

Vous pouvez aussi appeler directement votre distributeur local.

Lorsque vous appelez, veuillez fournir les informations suivantes:

- Nom du produit
- Numéro de série
- Qu'étiez-vous en train de faire lorsque le dysfonctionnement s'est produit
- Comment avez-vous tenté de résoudre le problème

#### <span id="page-22-2"></span>**Garantie et enregistrement**

Félicitations pour votre achat de la plage braille Focus Blue 5ème génération.

L'appareil et ses accessoires bénéficient d'une garantie de deux ans contre les défauts de fabrication.

**Note :**Cet appareil ne contient aucun composant réparable par l'utilisateur. Toute tentative non autorisée de réparation ou de remplacement des composants en ouvrant le boîtier de l'appareil provoquera la perte du bénéfice de la garantie.

Contactez votre revendeur pour recevoir une assistance technique en cas de problème.